# Register as an MCB supplier

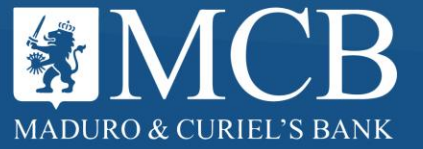

# Register as an MCB supplier

MCB currently has Coupa, a Business Spend Management tool where all corporate purchases will be controlled.

We invite you to enroll in our supplier portal (Coupa Supplier Portal -CSP), to keep you in mind in all our future negotiations:

- CSP is a platform for MCB and its Suppliers to interact and collaborate quickly and easily.
- Suppliers may use it, to centralize and manage their purchase orders, invoices, and catalogs with buyers.

In the following slides, you will find the detailed process for registering as our supplier.

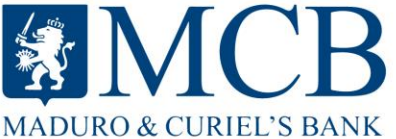

# CONTENT

- Registration in the CSP
- Request for information from your company
- CSP Profile
- Orders
- Create invoice
- Create invoices coming from a PO
- Conflicting invoices (dispute)
- Reports, Create views
- Administration Profiles, Roles, Passwords

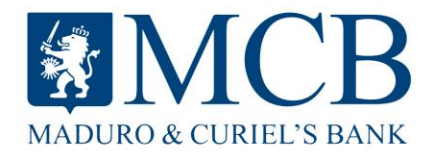

#### Request for information from your company

#### MCB Group Profile Information Request - Action Required Recibidos x

Coupa Supplier Portal <do\_not\_reply@supplier-test.coupahost.com> para nlondono+officemax =

 $\overline{X}_{A}$  inglés  $\star$  > español  $\star$  Traducir mensaje

You will receive an email from MCB, requesting all the necessary information about your company electronically.

**A. MCB** MCB Group Profile Information Request - Action Required

Powered by # coupa

Dear Vendor,

At Maduro & Curiel's Bank, we strive to keep our processes with third parties as effective and efficient as possible and are therefore implementing a new *Contract Control and Procurement* process, based on a cloud solution powered by **Coupa software**. This new system is already available since January 2020.

By means of this writing, we hereby kindly request you to provide information about your company electronically using the COUPA Supplier Portal in order to prevent lost documents.

This digital document management feature in the Coupa Supplier Portal (CSP) will allow both MCB and yourself to maintain your vendor information up to date, following all Legal and Regulatory mandates.

Please follow the respective instructions in the CSP, so you can get familiar with the features and benefits of the new processes. Please note that we will handle all our business disbursements and expenses electronically in order to prevent loss of documents and also in order to guarantee that you are paid in time. Not providing this information in a timely manner may impact your ability to do business with MCM and cause delay in payments.

We therefore urge you upload the requested documents within the next 48 hours. In case you are not the contact person at your company, please send this request to the appropriate person by using the forward link.

If you have any additional questions, please don't hesitate to contact our MCB Contract & Vendor handling unit via e-mail at [vendorcontracts@mcb-bank.com](mailto:vendorcontracts@mcb-bank.com) or use the "Chat" functionality in COUPA. If you are unable to action this for any reason, please let us know immediately.

We thank you in advance for your cooperation and trust that you understand the importance of using COUPA for all future vendor communications of our Bank.

You are the piece that fits the puzzle!

**Virlene de Lanoy** You can provide the Group Strategic Sourcing Manager Website: [www.mcb-bank.com](http://www.mcb-bank.com/)information by clicking Join and Respond. **Join and Respond** Need Help? Coupa Info Overview

**MADURO & CURIEL'S BANK** 

# Coupa Supplier Portal Registration

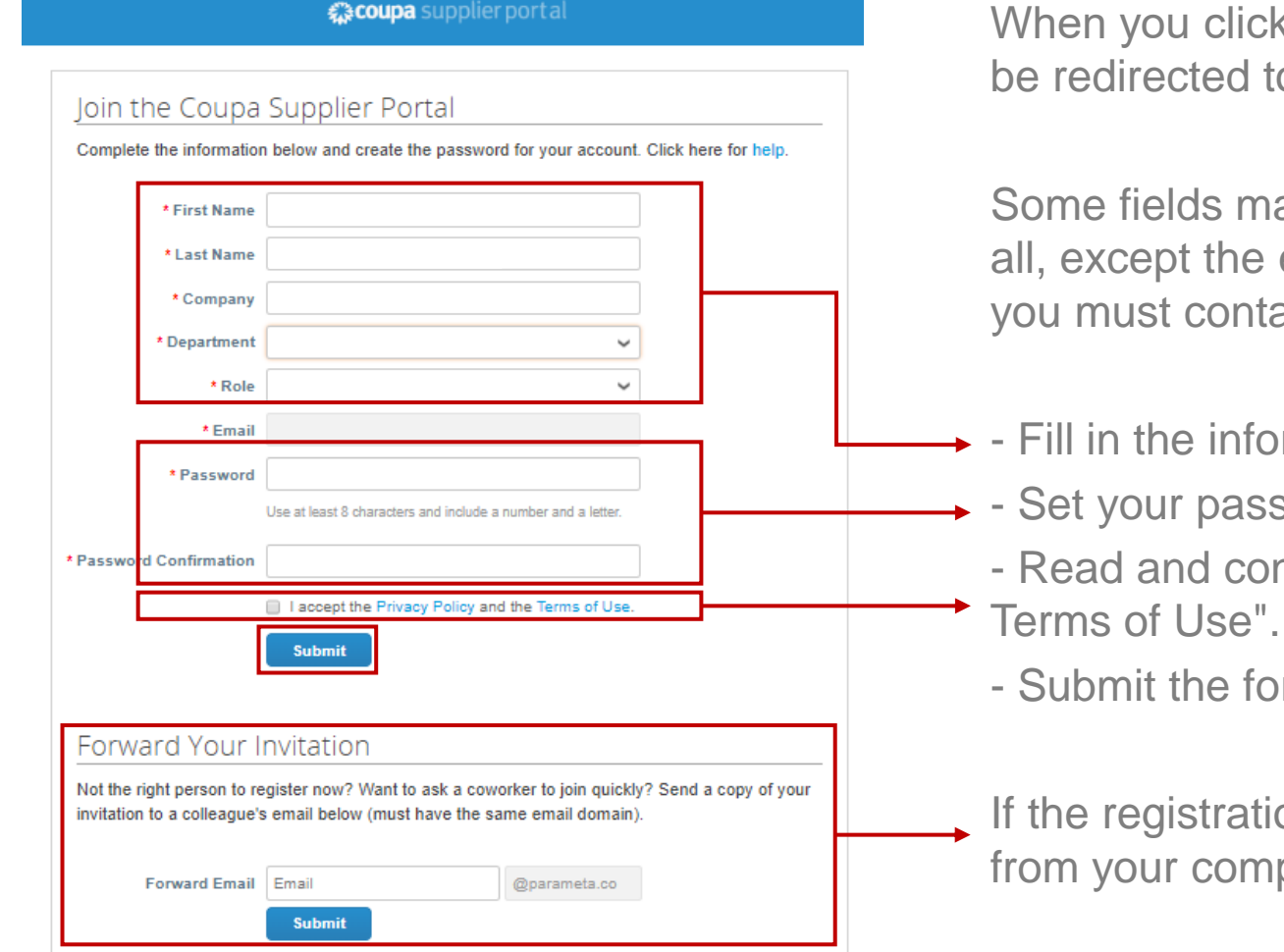

When you click on "Join and Respond" button, you will be redirected to a new registration window.

Some fields may come pre-filled, but you can edit them all, except the email. If you need to change the email you must contact our procurement department.

- $\rightarrow$  Fill in the information
- **→ Set your password** 
	- Read and confirm "I accept the Privacy Policy and the
	- Submit the form.

If the registration form had to be filled by someone else from your company, you can resend it.

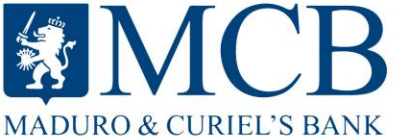

#### Join and Respond

**By completing your data you will be able to go into the Coupa Supplier Portal.**

You will find a brief informative tour of the Coupa Supplier Portal which will help you to understand and know better about the operation of the platform.

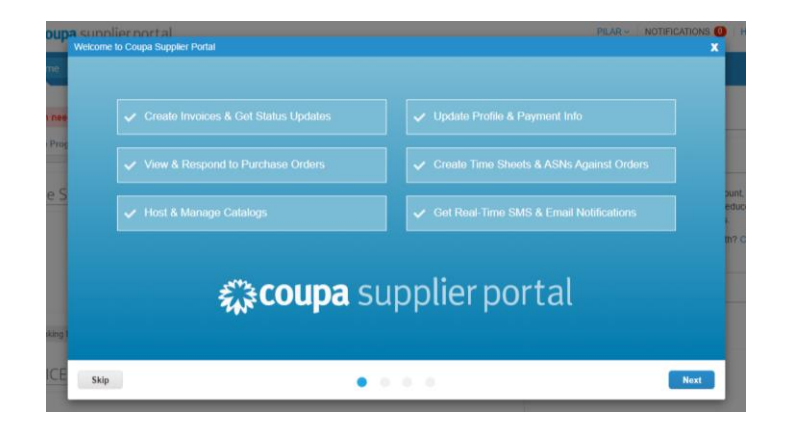

To update your company information like a supplier of MCB, you must fill a form that you can find at **Profile** in "Your Customer Profiles" or at **Notifications**.

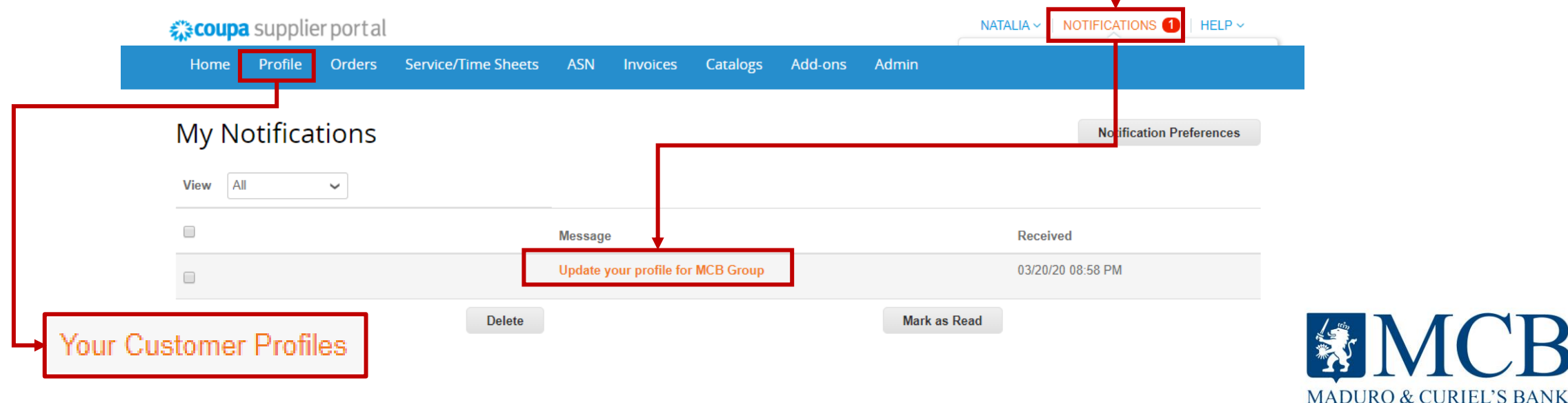

#### Information about your company

You need to wait for the loading page and proceed filling the form out completely. Once you have finished, you must send it for review by the procurement department.

Remember that sending the form doesn't guarantee your relationship with the bank as a supplier. Once you send it, the information will go through a review and subsequent approval process.

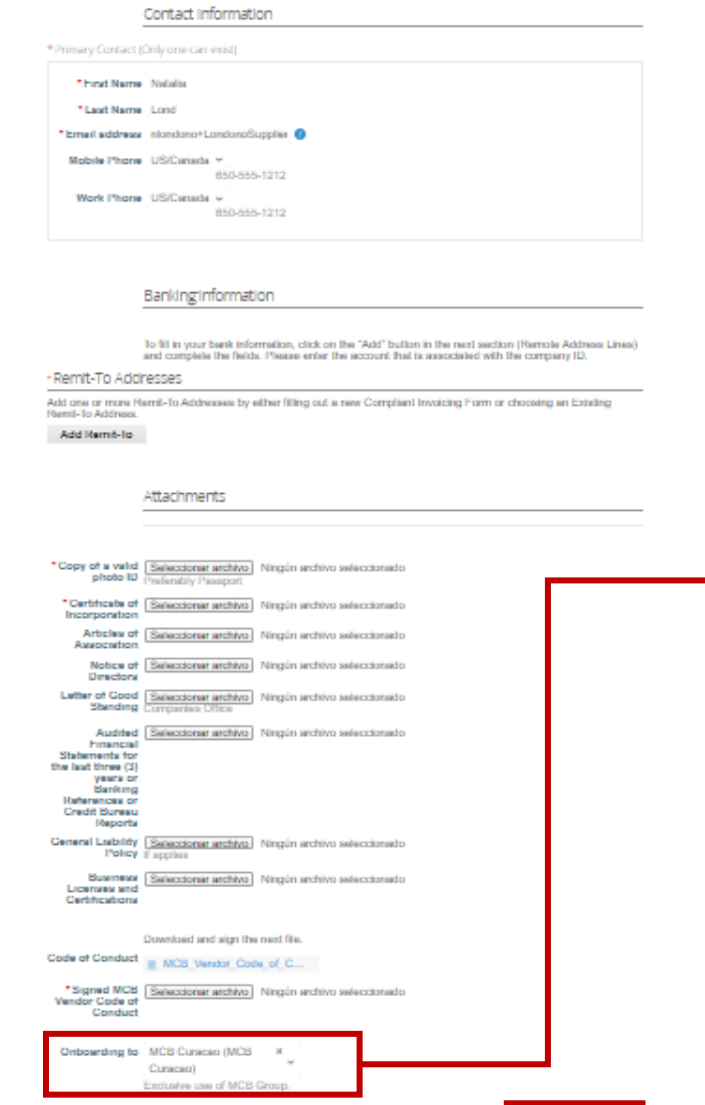

Please don't modify the "Onboarding to" field. It will come preconfigured and is for the *exclusive* use of MCB.

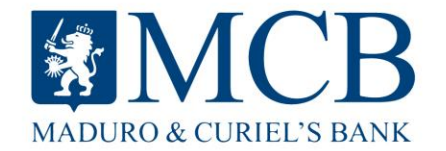

# CSP Profile

**Your Customer Profiles** 

For MCB is essential that you keep this information accurate and updated. This profile is available only for MCB Group.

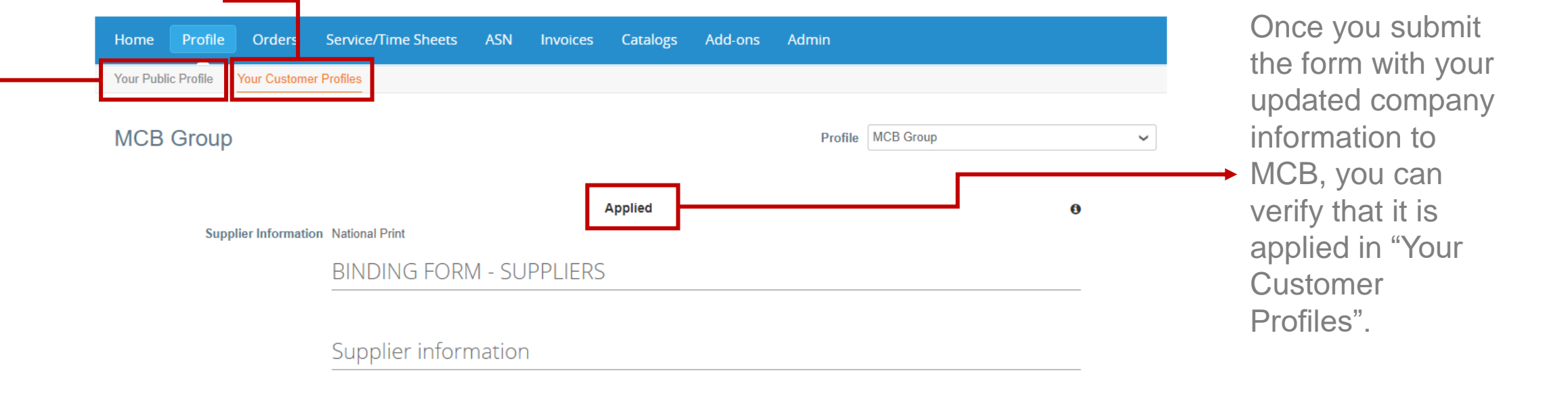

Your Public Profile

The information of "Your Public Profile" is available for Coupa community. If you update this information, you will be visible to other customers who are using Coupa.

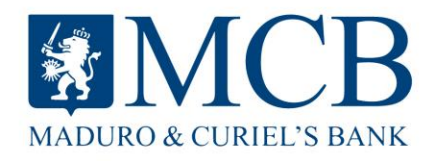

## **Orders**

**In this section you will have complete visibility of the purchase orders that MCB has issued to you.**

Look for MCB in the "Select Customer" drop-down list located in the upper right corner. . coupa supplier portal OTIFICATIONS **O** HELP Order Unes Circler Changes Circler Une Chang Configure PO Delivery Purchase Orders in satup page and will be displayed for CSP and SAN suppliers on the Purchase Order list a Click the Ca Action to Invoice from a Purchase Orde ate Status Acknowledged At Items 10 Piece of Marker Blac 12,000.00 1 Package of B8 Heavy Duty Electrical stapler Closed None 215.00.40 100 Package of BS Heavy Duty Electrical stapler # 21 500 00 AW In the "ACTIONS" section, you can: • Direct billing on the yellow coins icon. • Credit Notes on the purchase order in the red Š, coins icon.

Clicking on the purchase order number will take you to its detail.

Select the "Acknowledged" option to let your customer know that you have already seen the purchase order and are working on it.

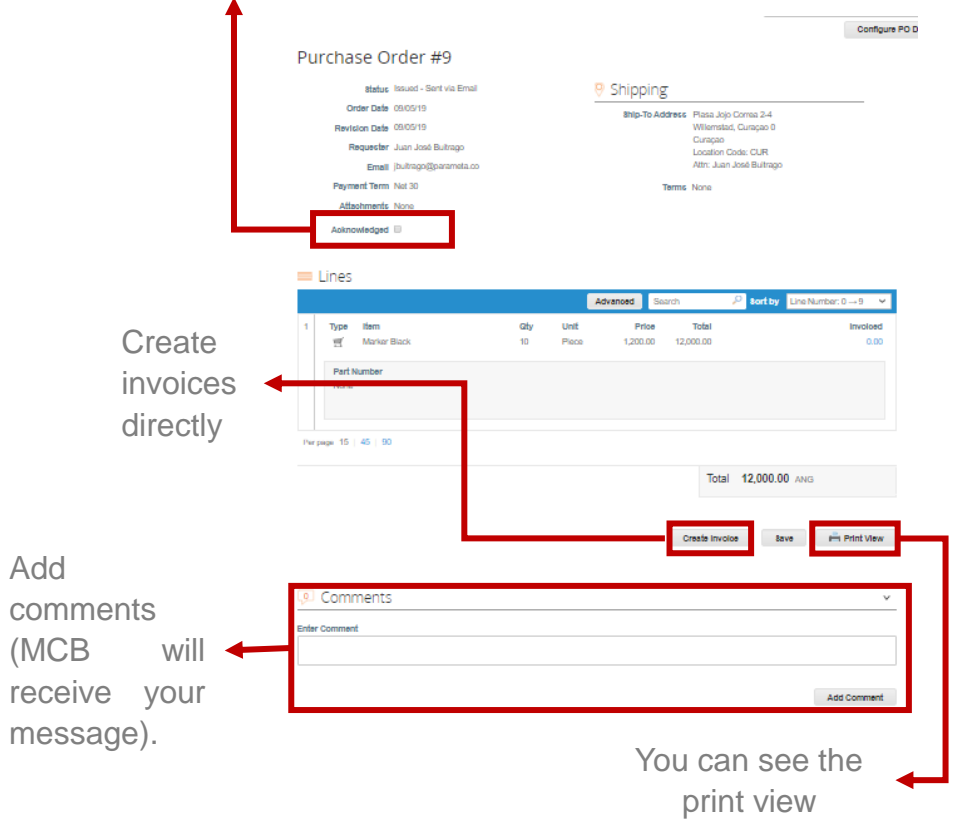

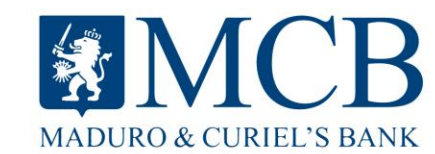

#### Create Invoice

Whether billing directly from the stock menu (yellow coins) or within the Purchase Order, most of the information will automatically be loaded on your invoice from the Purchase Order.

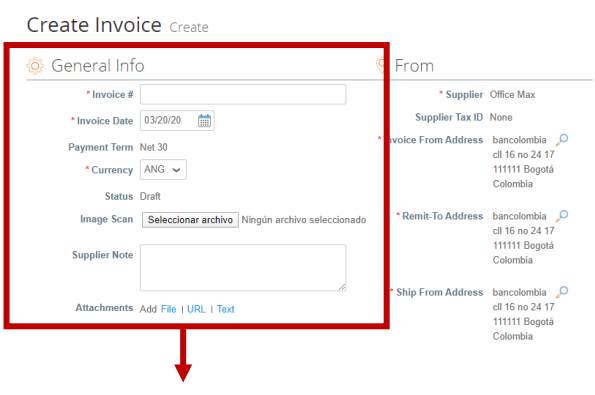

The fields that you would have to fill are:

- Invoice number
- Invoice date
- Way to pay
- Scanned image (Invoice).
- Supplier Note

Attachments: Attach the supports.

You can see the detail of the line or lines to be invoiced, which are already loaded from the Purchase Order.

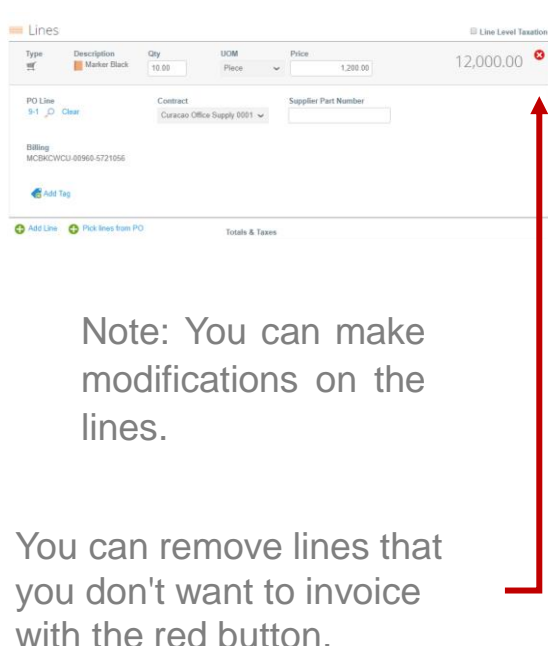

Include taxes Add Line @ Pick lines from PO **Totals & Taxes** Lines Net Total 12,000.00  $\sqrt{0.000}$  % 0.000 **Total Tax**  $0.00$ 12,000.00 12,000.00 Save as Draft Comments nter Comment Add Comment View MCB **Comments MADURO & CURIEL'S BANK** 

### Create invoices from PO

You can also **"Create invoice"** by clicking on the corresponding option from your PO email:

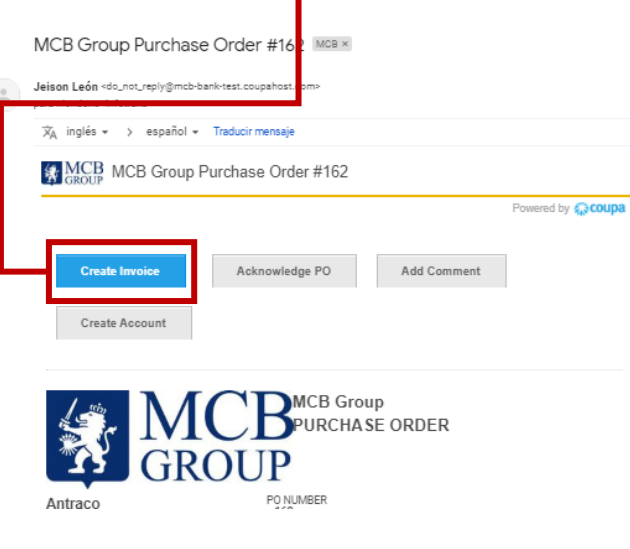

**Note:** Clicking "Create invoice" will show you the process on the previous sheet.

In the Invoices module you can create invoices by clicking: "Create Invoice from PO".

#### Invoices

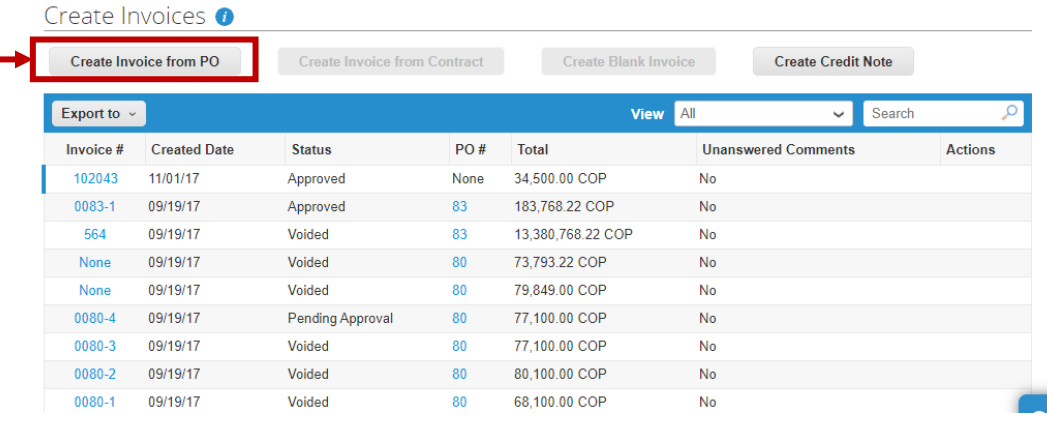

**Note:** Clicking "Create invoice" will show you the process on the previous sheet.

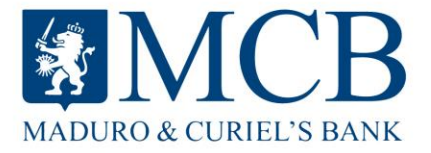

# Conflicting invoices (dispute)

Conflicting invoices are invoices with which MCB does not agree, need clarification, or are incorrect.

Any conflicting invoice will be notified via email. Review the reasons in the system and proceed to correct or clarify as shown below:

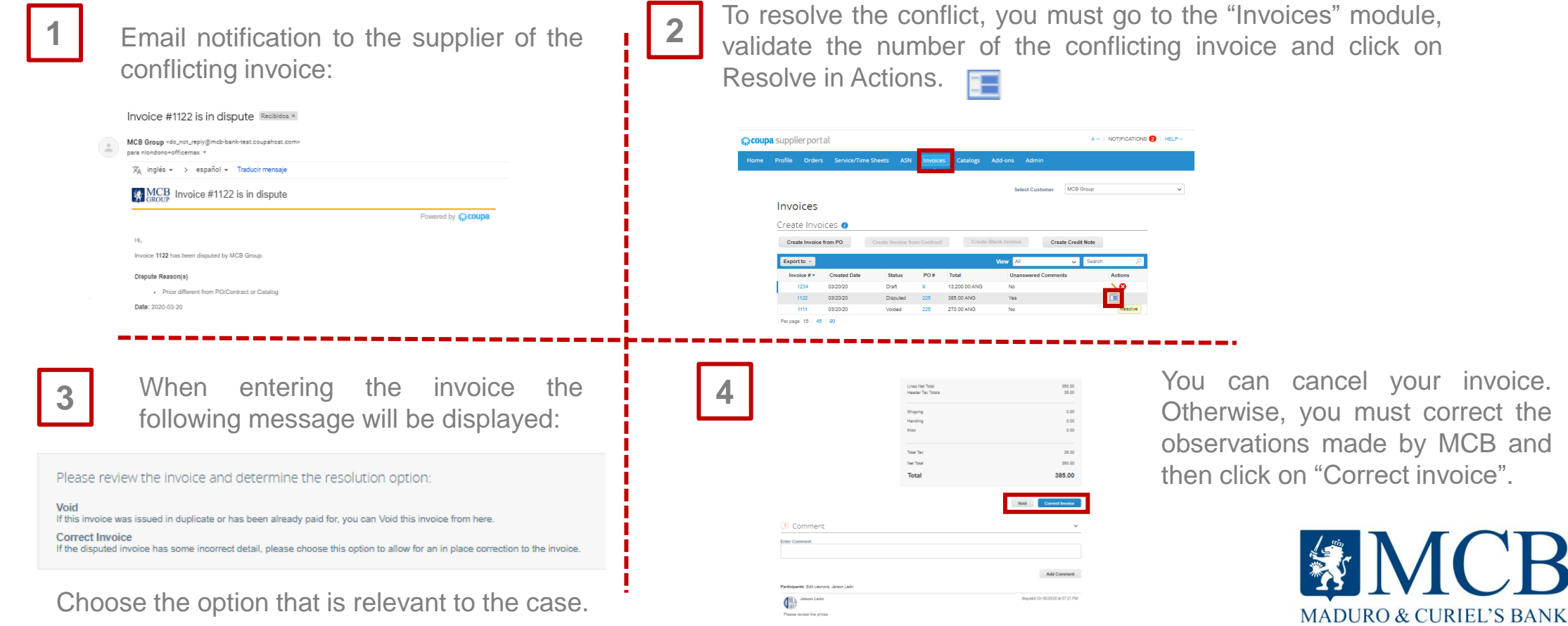

# Reports, Create views

Create views and reports with the information you require.

This allows viewing, ordering and classifying the information that is centralized in the CSP.

This creation of views can be done in the Orders, Service sheets / times, ASN, Invoices and Catalogs tabs, depending on the information you want to display.

To make the example we will create a view on invoices:

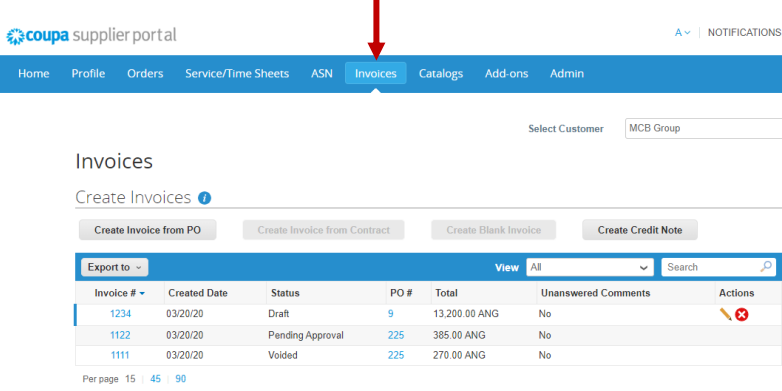

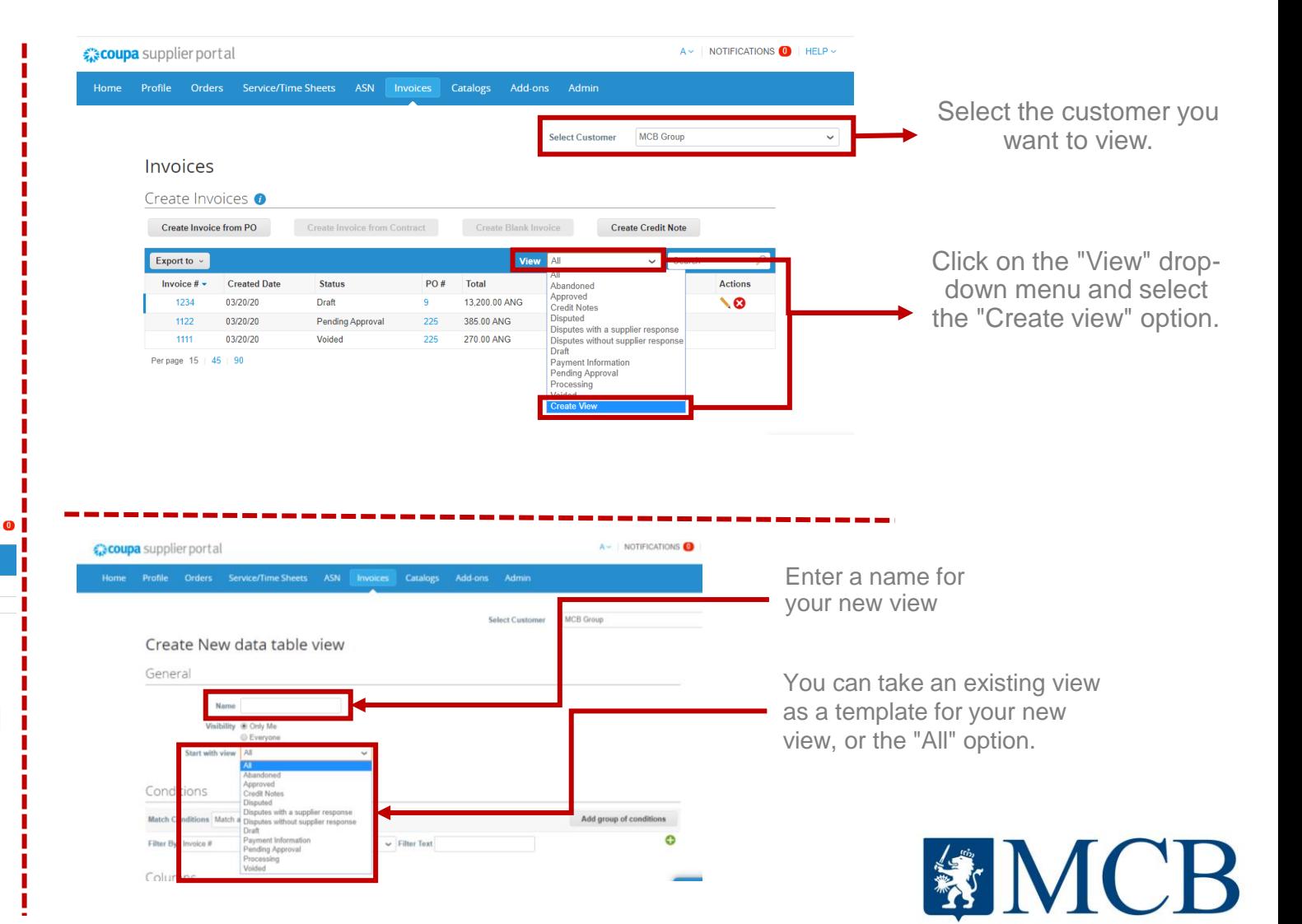

**MADURO & CURIEL'S BANK** 

# Reports, Create views

Parameters with which the view will be created: You can add the conditions that you think are convenient by clicking:

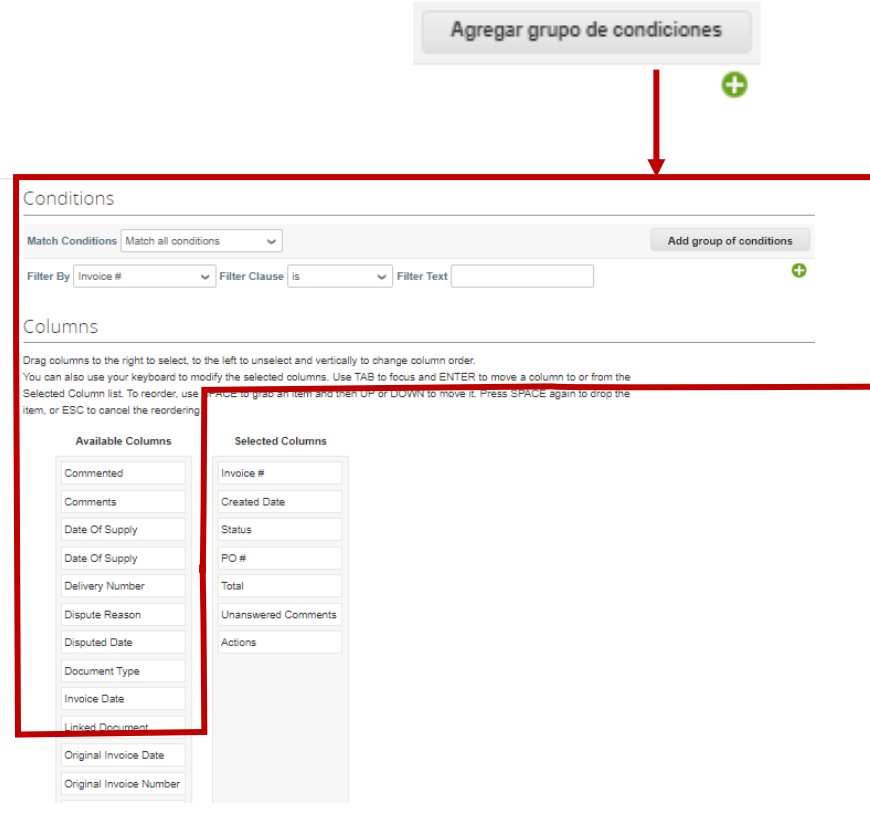

#### Columns

Drag columns to the right to select, to the left to unselect and vertically to change column order You can also use your keyboard to modify the selected columns. Use TAB to focus and ENTER to move a column to or from the Selected Column list. To reorder, use SPACE to grab an item and then UP or DOWN to move it. Press SPACE again to drop the item, or ESC to cancel the reordering.

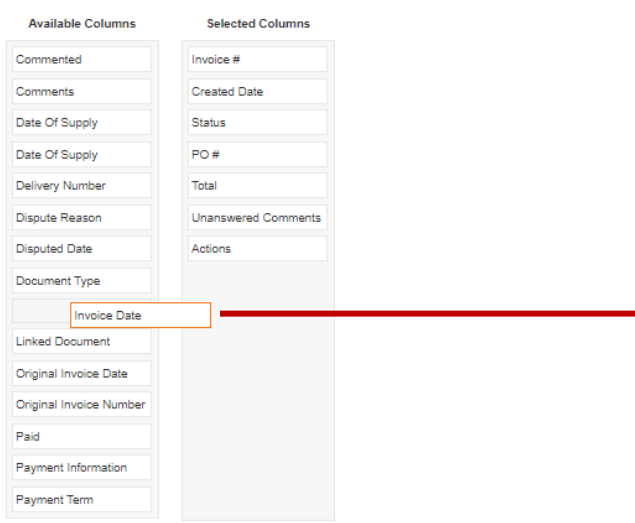

Add the number of columns you need to display, drag the required box of available columns to selected columns.

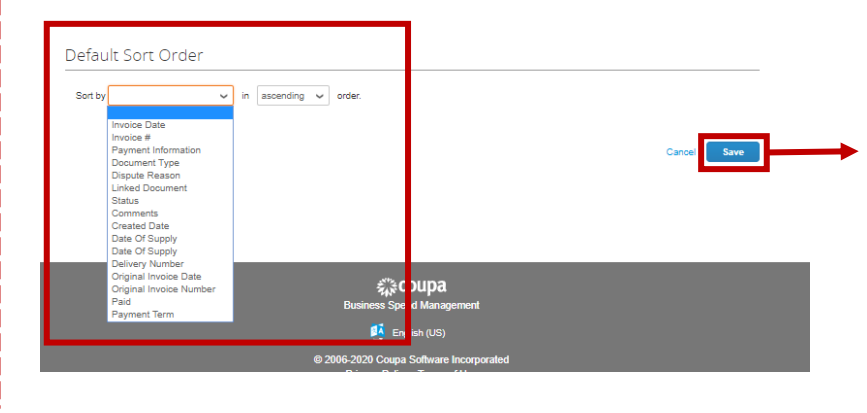

You can configure the sort order depending on how you want to view it, when finished click on "Save".

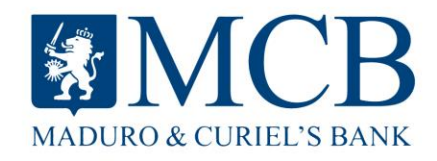

#### Administration Profiles, Roles, Passwords

In the "Admin" tab you can edit your user information or add more users.

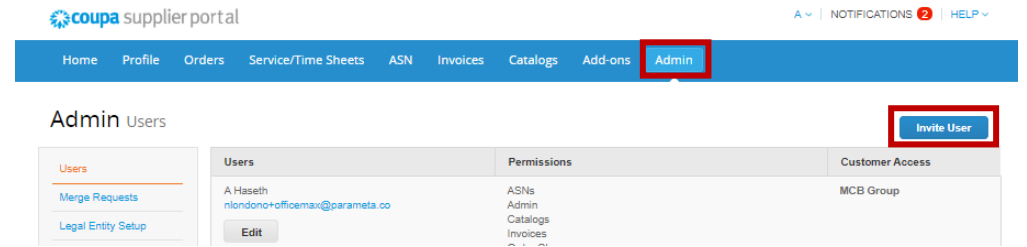

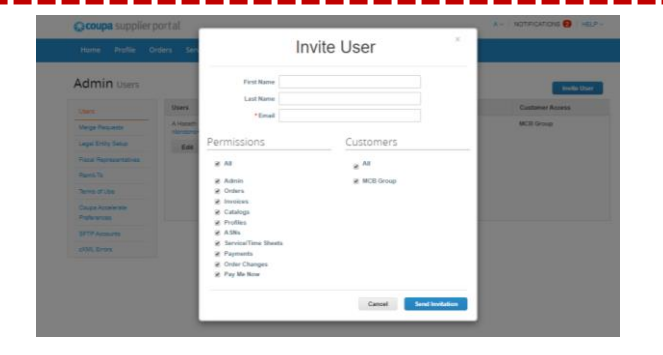

By clicking on "Invite User" you can give the permissions that you think correspond to the role that this person will perform.

In "Account Settings" you can change the account information and password.

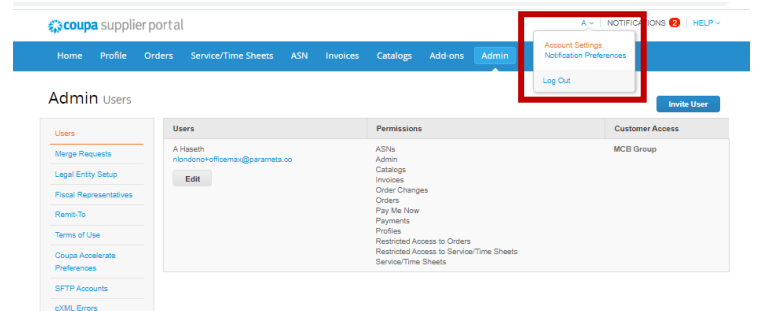

By clicking "Notification preferences" you can activate how you want to receive notifications.

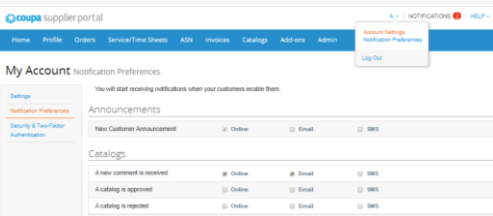

(We recommend activating all email notifications, so that all movements reach your email). The same state of the security of the security of the security of Two-Factor

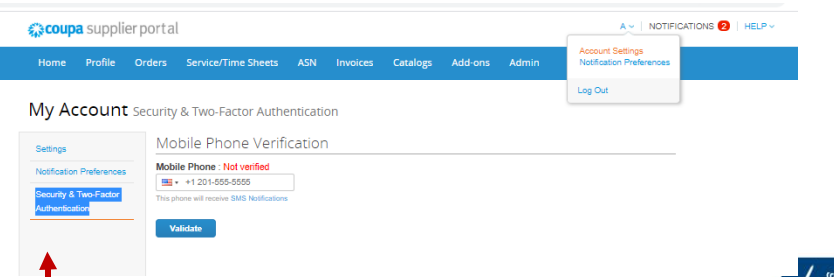

Authentication", you will be able to verify your mobile phone.

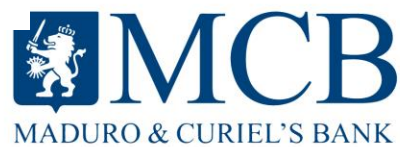

We appreciate your collaboration and commitment with us. We hope to continue counting on you as a supplier.

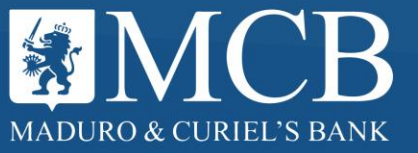